# 单位网厅账号 新手指南

**Win7 win8 win10** 谷歌浏览器或火狐浏览器

#### 目录

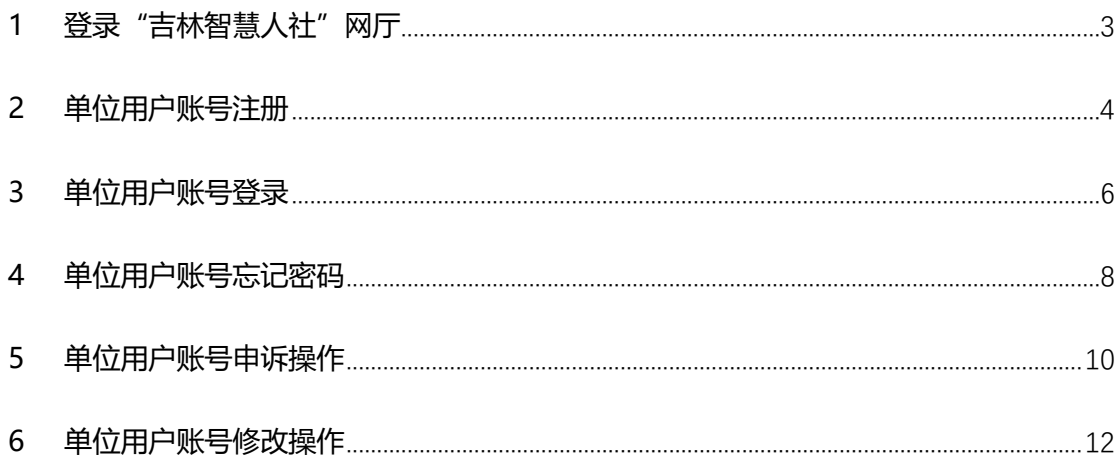

## <span id="page-2-0"></span>1 登录"吉林智慧人社"网厅

在电脑的 浏览器 中搜索:吉林智慧人社,或者直接输入网址: http://zhrs.hrss.jl.gov.cn, 跳转到"吉林智慧人社网上办事大厅", 点击网页右 侧的【省政务服务网单位账号登录入口】按钮,或者右上角的【单位登录】按钮 来登录个人用户账号。如图所示:

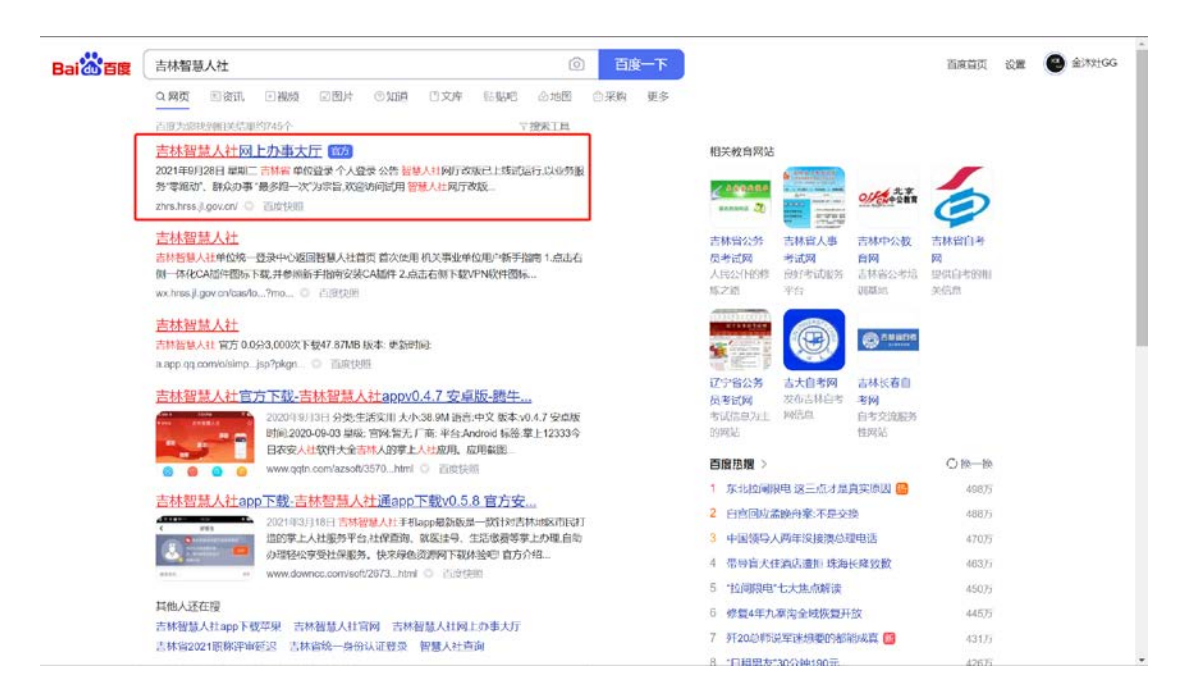

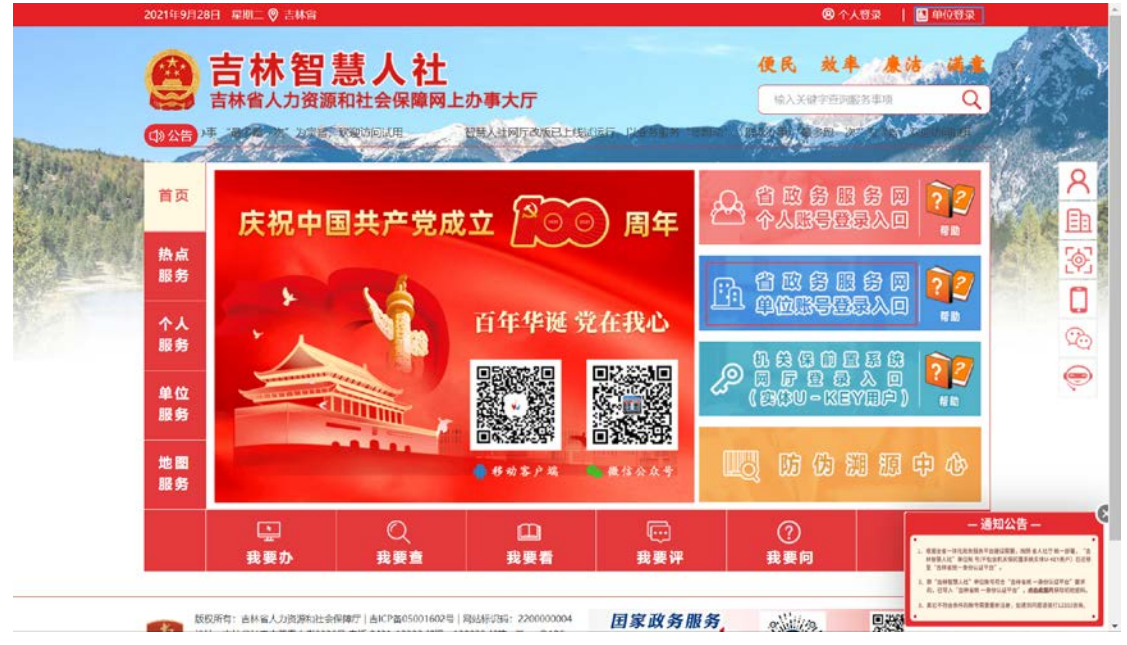

### <span id="page-3-0"></span>2 单位用户账号注册

在企业登录页面,点击"登录"按钮下方的"没有账号?立即注册"按钮, 在"企业注册"页面中,按照页面提示,填写法人信息中的法人账号,选择法人 类型,填写法人名称和统一信用代码,密码,法定代表人信息中的法定代表人姓 名、身份证、手机号等相关信息,设置登录密码,阅读同意协议后点击"注册"按 钮即可完成单位用户的账号注册,并跳转到登录页面去登录。如图所示:

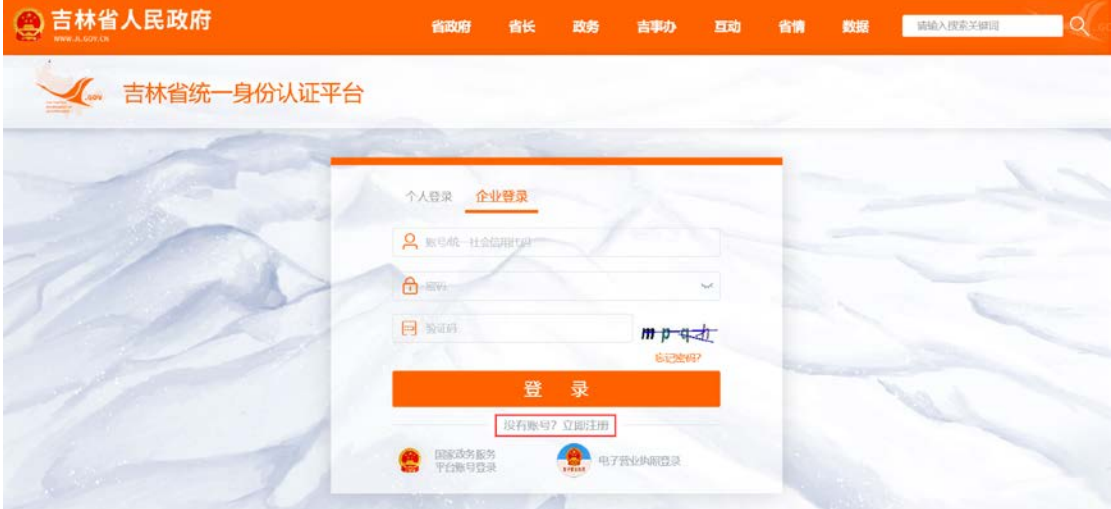

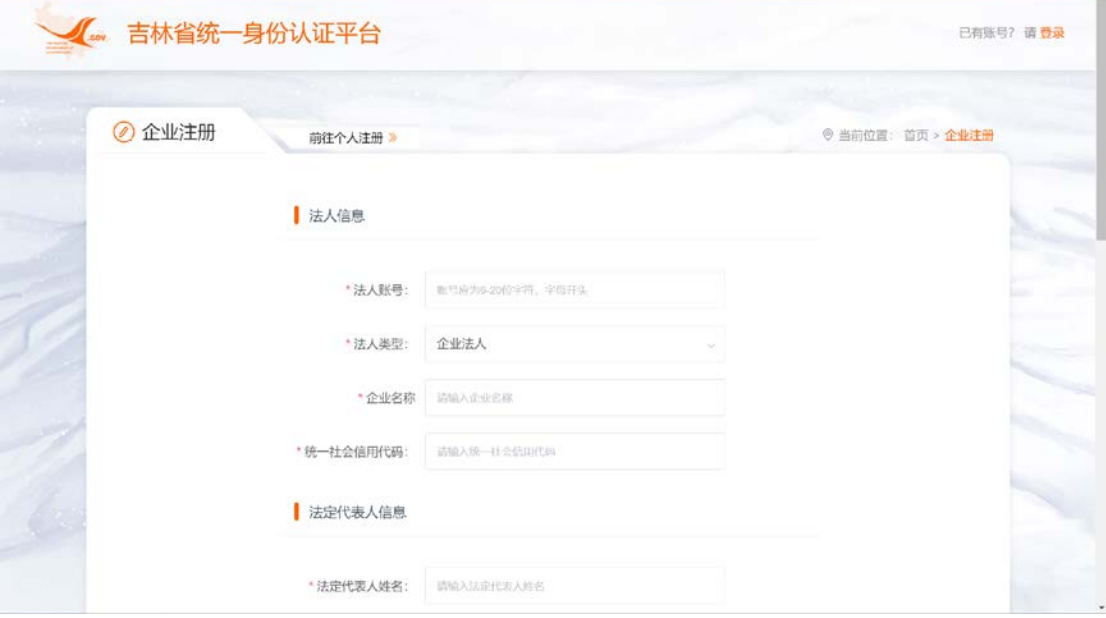

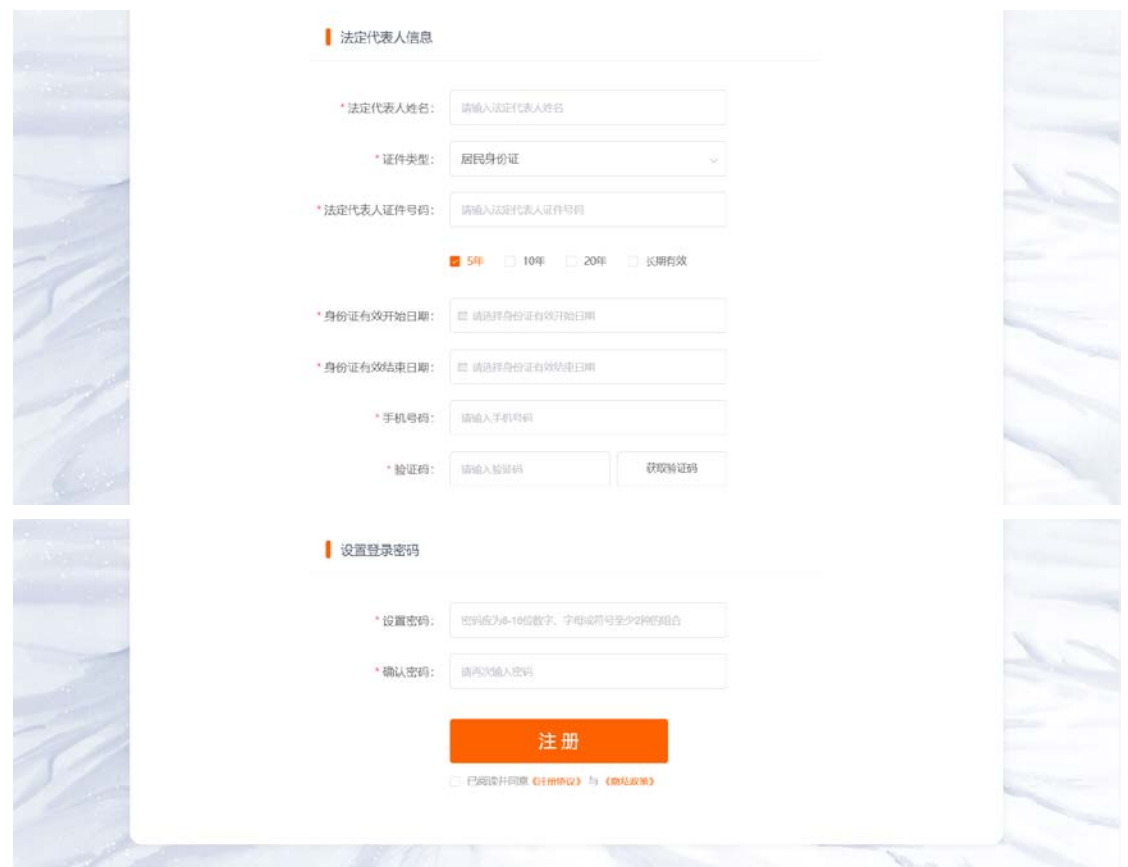

注:如果省政务服务网单位网厅登录入口注册有问题,可在登录页面点击【账 号申诉】功能进行账号申诉,也可咨询电话:0431-80767550

### <span id="page-5-0"></span>3 单位用户账号登录

在登录页面,用"吉事办 APP"登录法人账号或单位经办人账号后扫描登 录页面的二维码, 或点击右上角的"密码登录在这里", 输入吉事办的个人用户 的账号/手机号码/身份证号,密码,右侧验证码,点击【登录】按钮完成个人 用户账号的登录,也支持国家政务服务平台账号和电子社保卡登录。如图所 示:

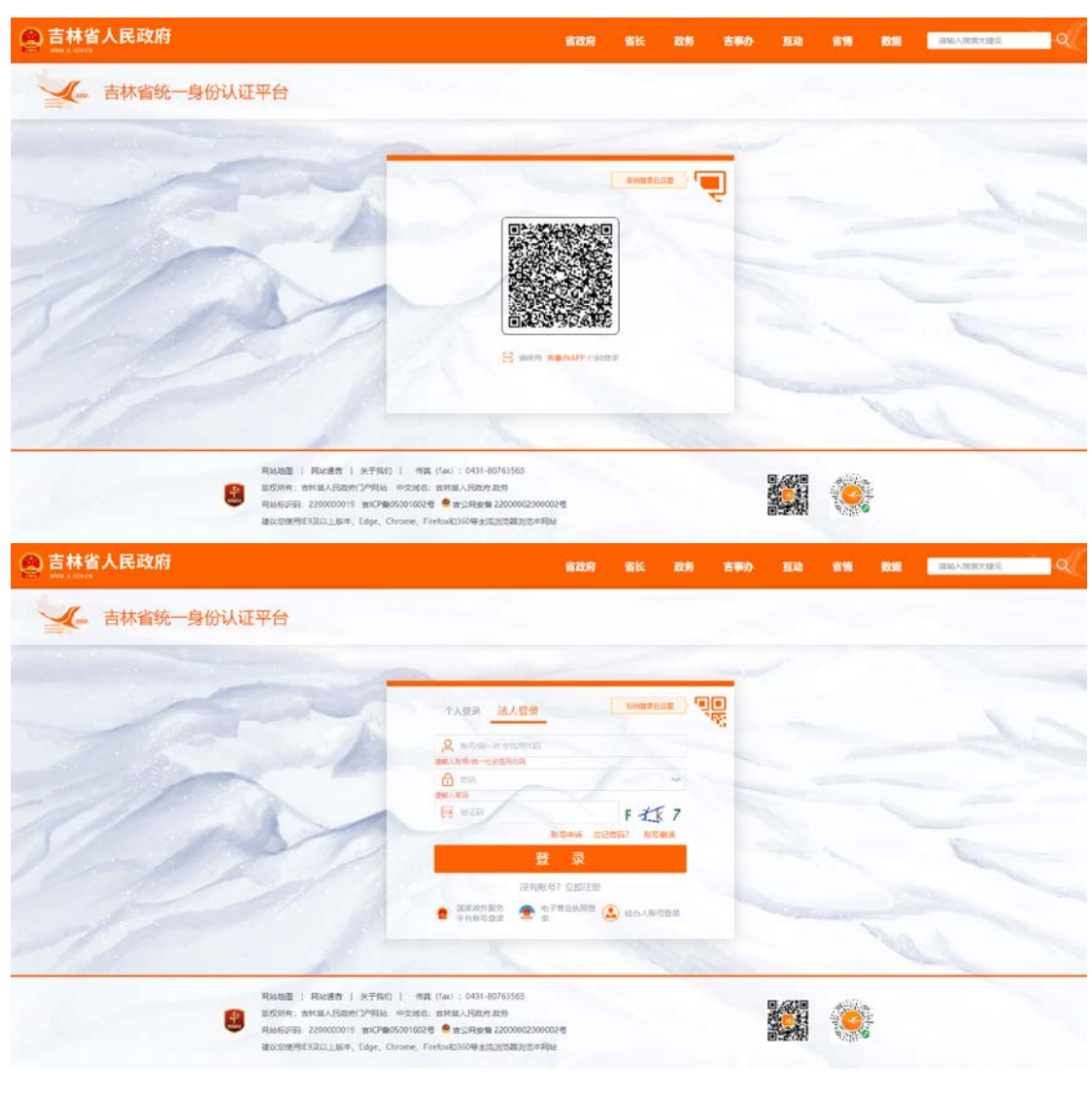

登录单位账号后,在单位网厅右侧应用入口界面,选择系统即可,如图所

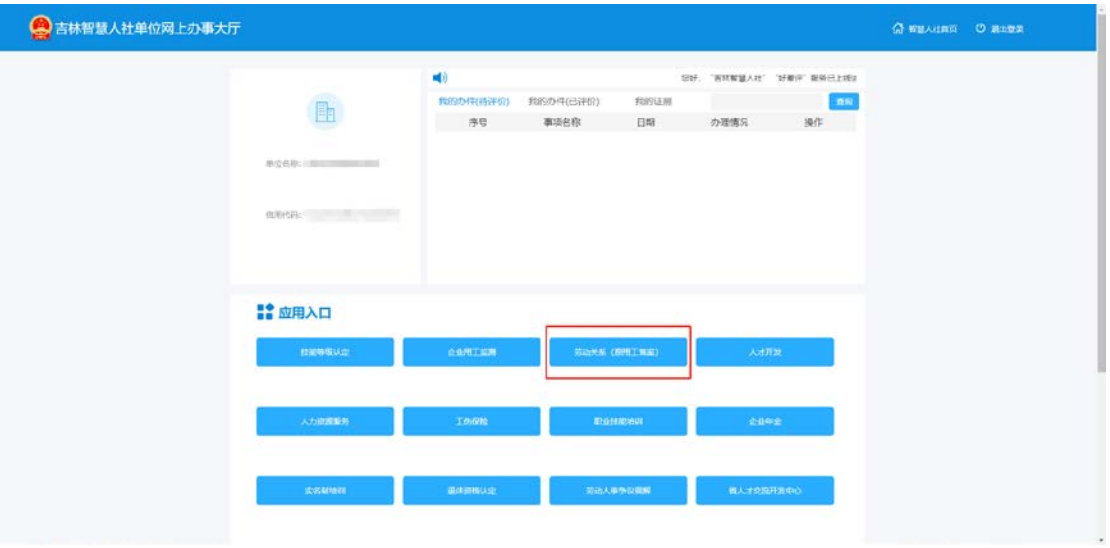

### <span id="page-7-0"></span>4 单位用户账号忘记密码

在登录页面,点击"登录"按钮上方的"忘记密码"按钮,可以在"忘记 密码"页面中,按照页面提示,即可完成单位用户的账号密码重置操作,并跳 转到登录页面去登录。如图所示:

在身份验证页面中,输入法人账号、法人姓名,选择证件类型,输入证件 号,点击"下一步"按钮

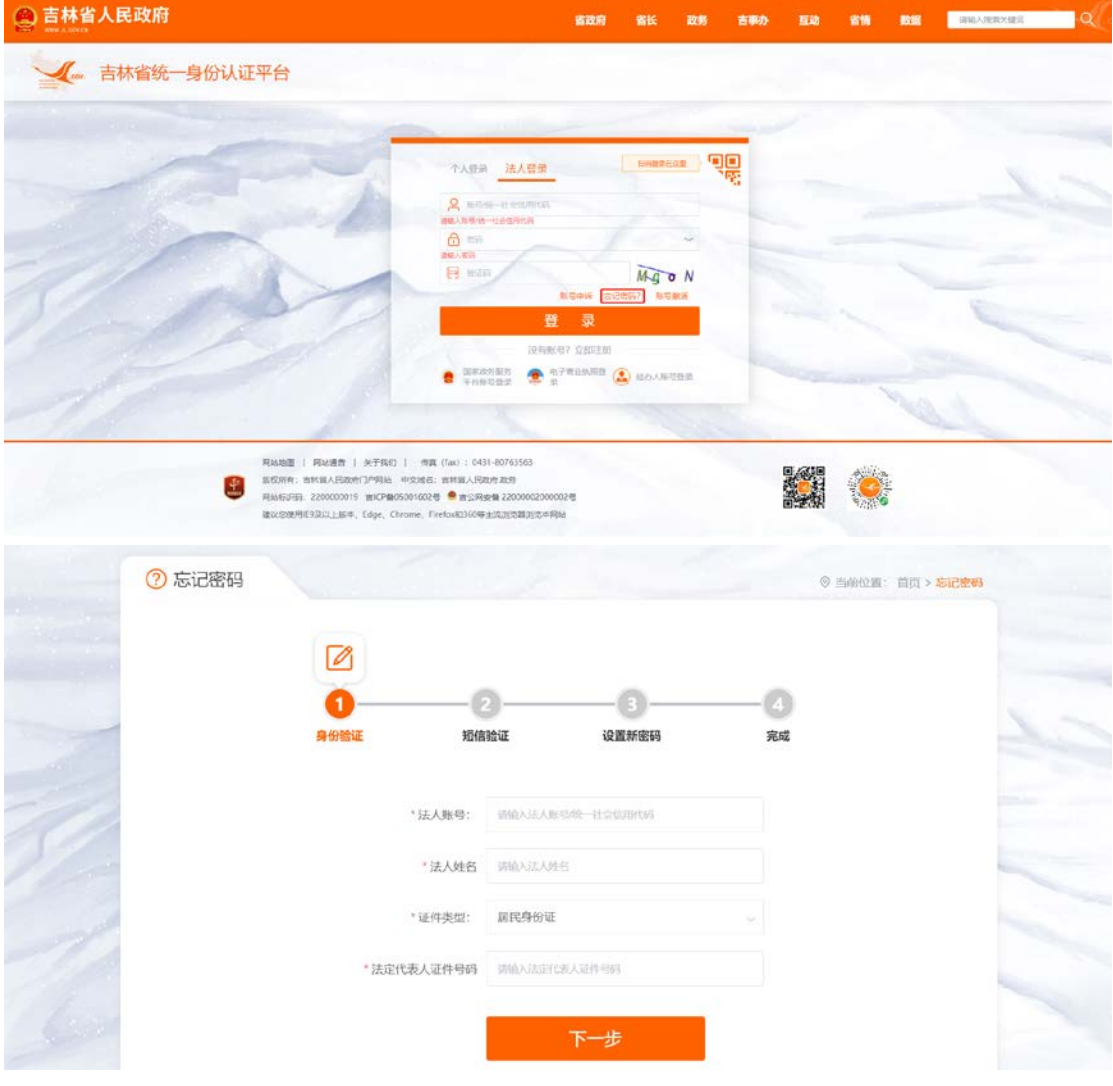

#### 在短信验证页面中,输入法人的手机验证码,点击"下一步"按钮

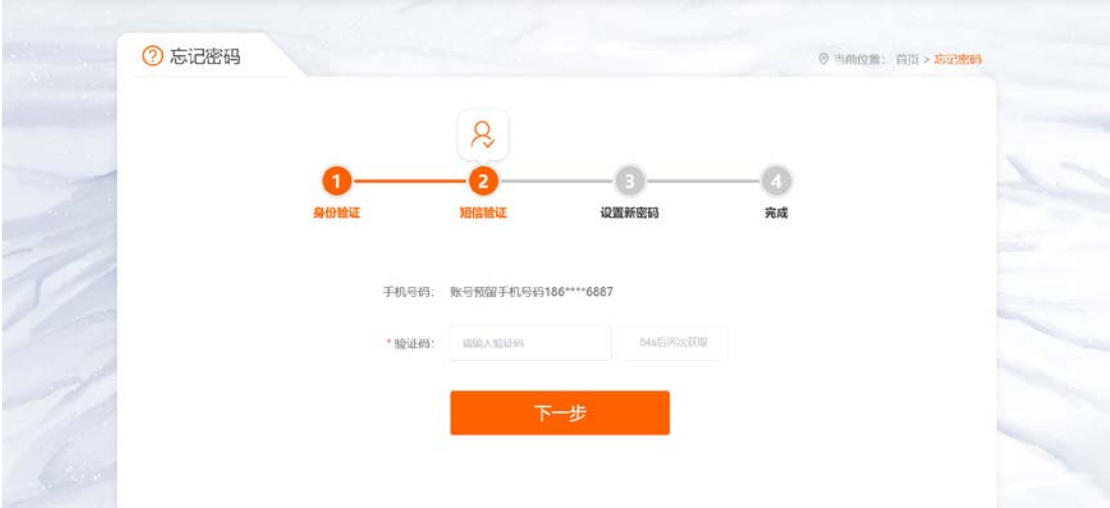

在设置新密码页面中,输入新的 8 位密码并确认,点击"下一步"按钮

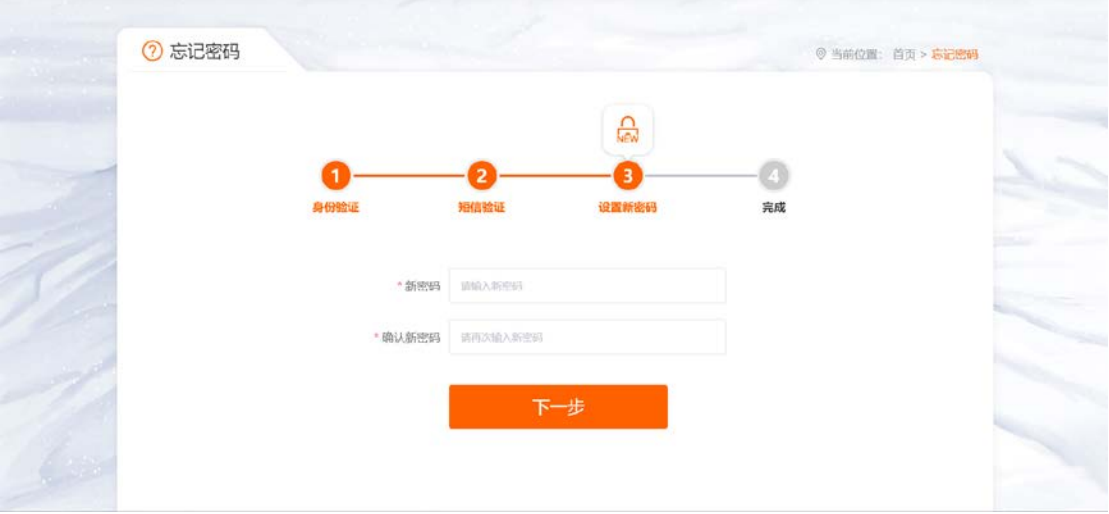

密码设置成功后,点击"前往登录按钮"即可进行单位用户登录

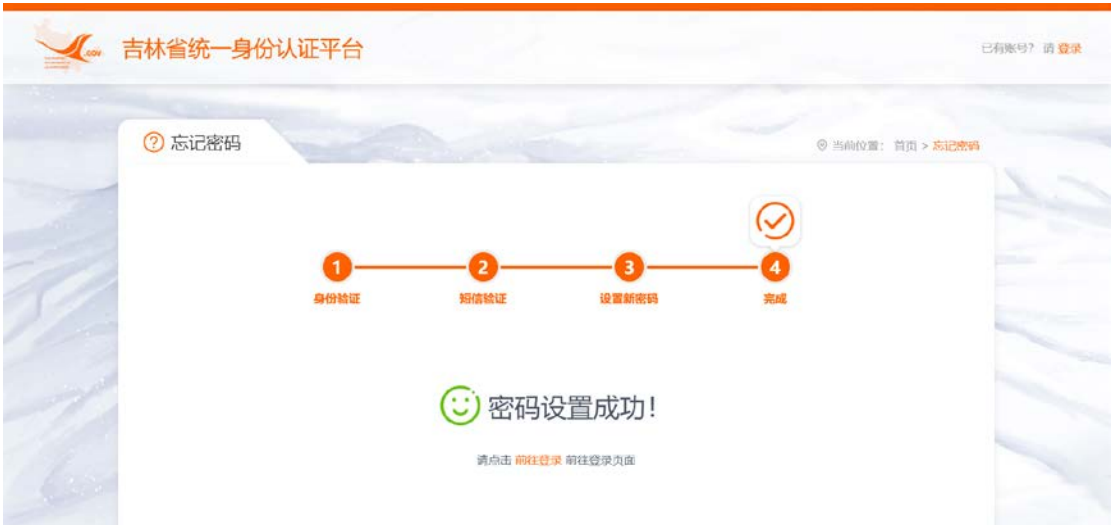

## <span id="page-9-0"></span>5 单位用户账号申诉操作

如果企业通过吉林智慧人社网上办事大厅的【省政务服务网单位账号登录 入口】注册出现法人账号不匹配或账号信息不存在的问题,可以通过吉林省统 一身份认证平台的企业登录中的【账号申诉】来进行账号申诉的操作。如图所 示:

#### 点击【账号申诉】按钮

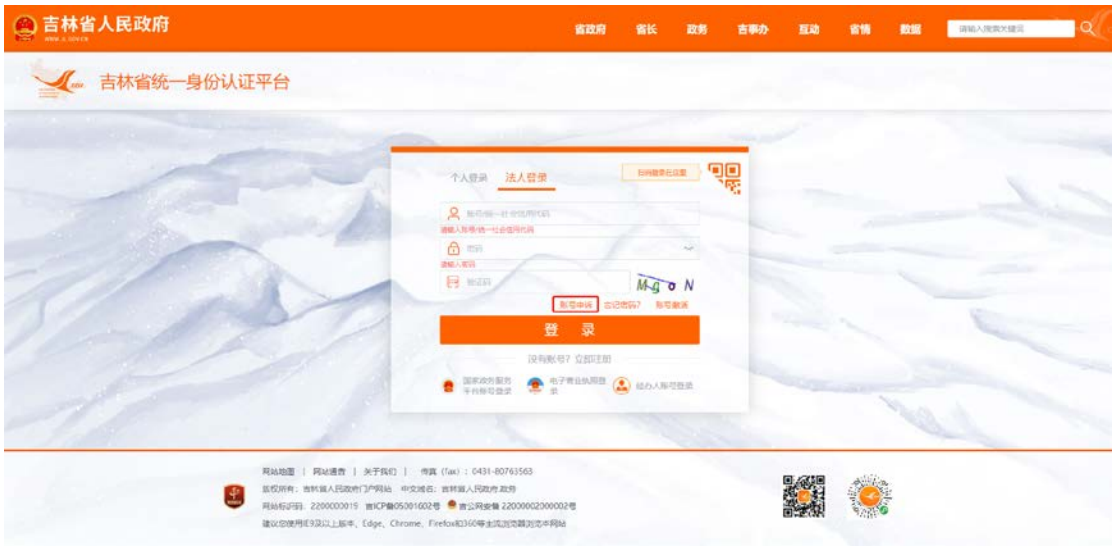

跳转到账号申诉选择页面,根据未注册和已注册类型来申诉账号,未注册 是针对于未注册的企业用户来辅助企业注册申诉,已注册是针对于已注册的企 业用户来修改企业信息申诉。

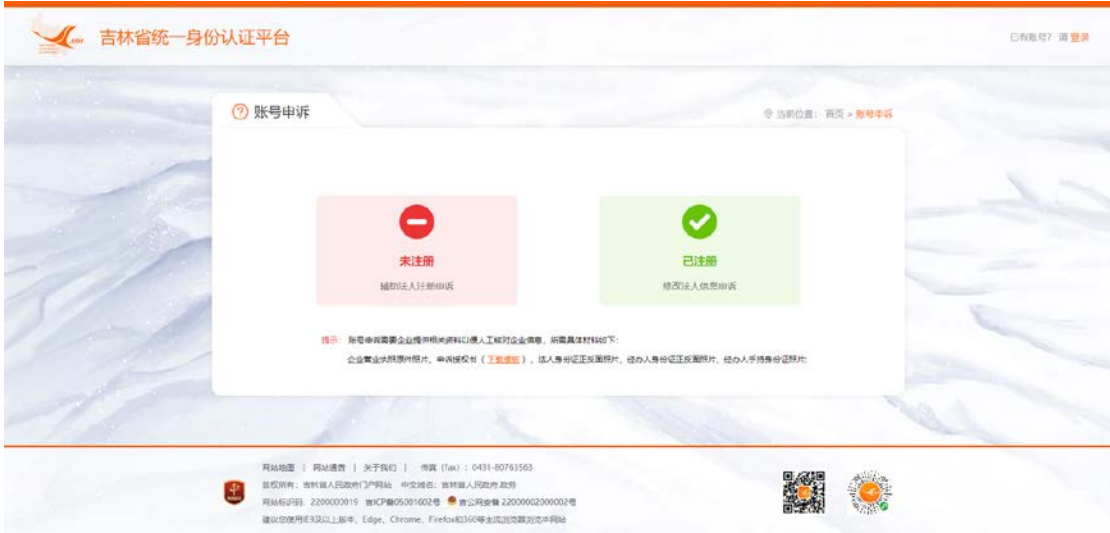

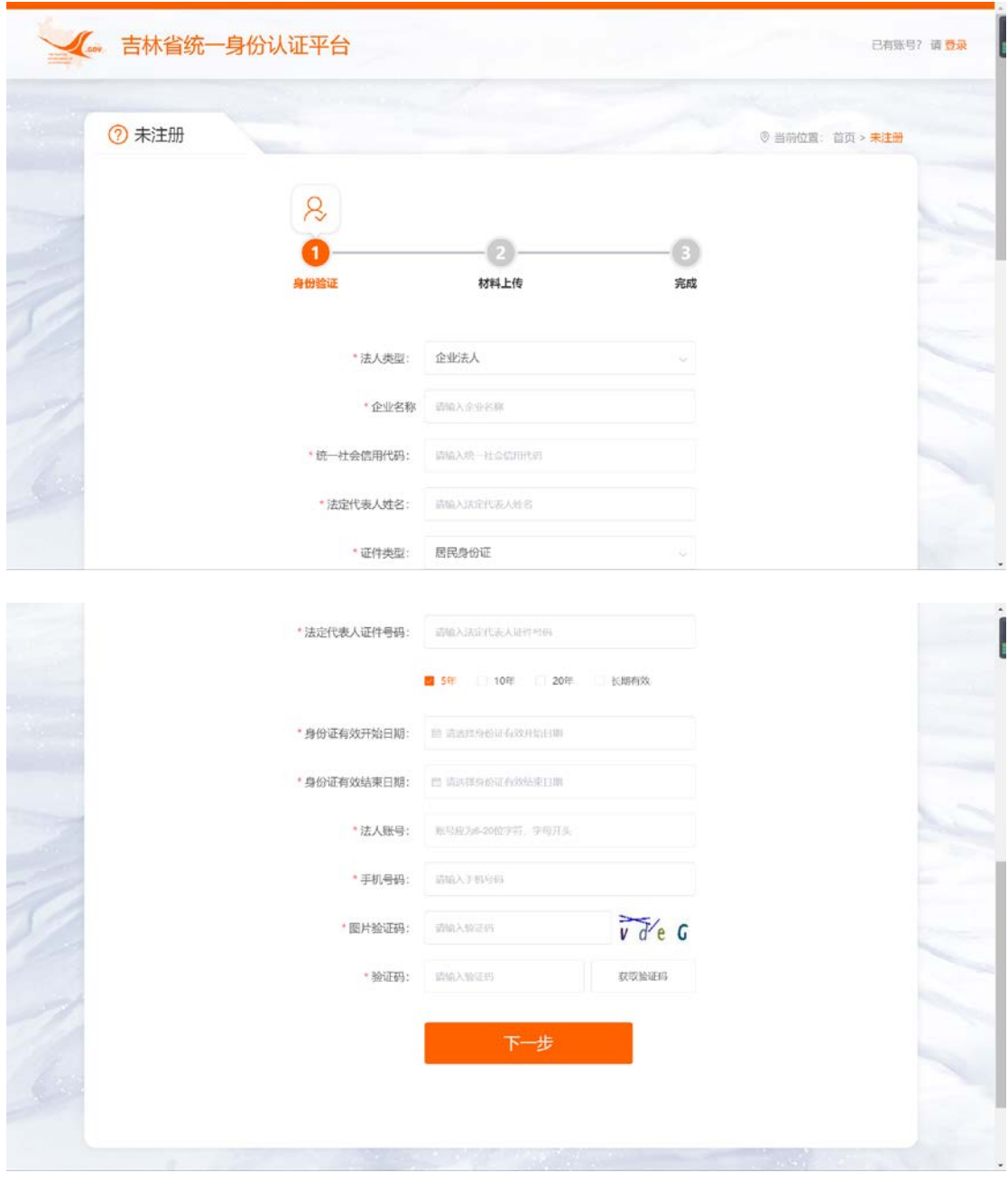

填写页面相关信息后,输入经办人手机号和验证码再上传材料后即可完成 账号申诉。

注:申诉授权书需先下载模板填写后才可作为申诉材料上传。

### <span id="page-11-0"></span>6 单位用户账号修改操作

如果通过吉林智慧人社网上办事大厅的【省政务服务网单位账号登录入 口】登录单位网厅发现单位信息不正确,单位用户登录后可以通过吉事办平台 的企业登录中的【企业信息变更】来进行修改相关信息。如图所示:

访问吉事办平台主页网址: <http://zwfw.jl.gov.cn/jlszwfw/>, 点击右上角 【法人中心】

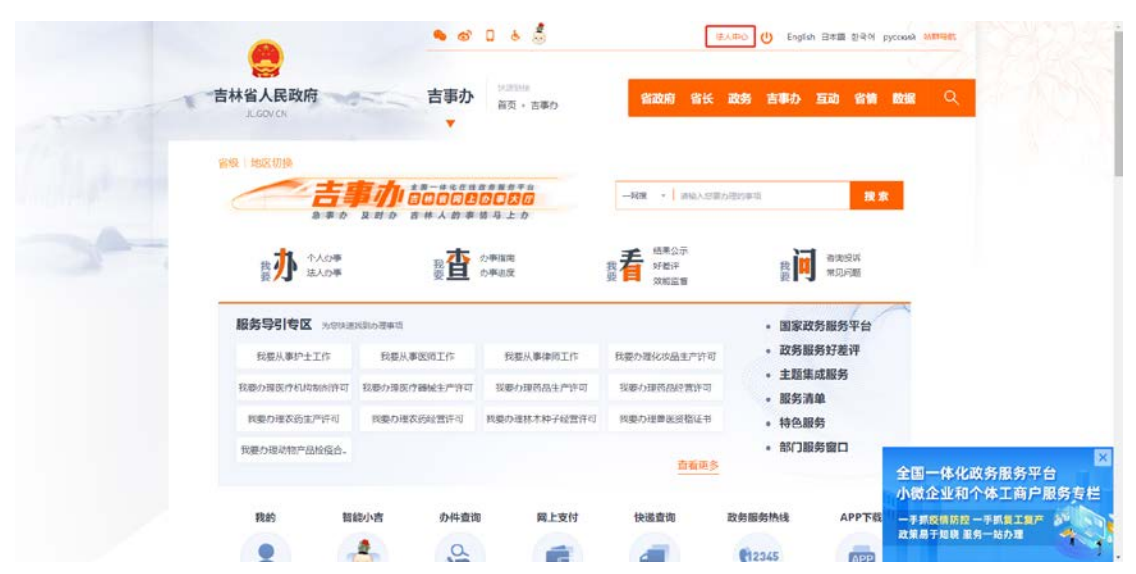

进入【法人中心】页面后,点击【账号设置】,进入企业中心页面。

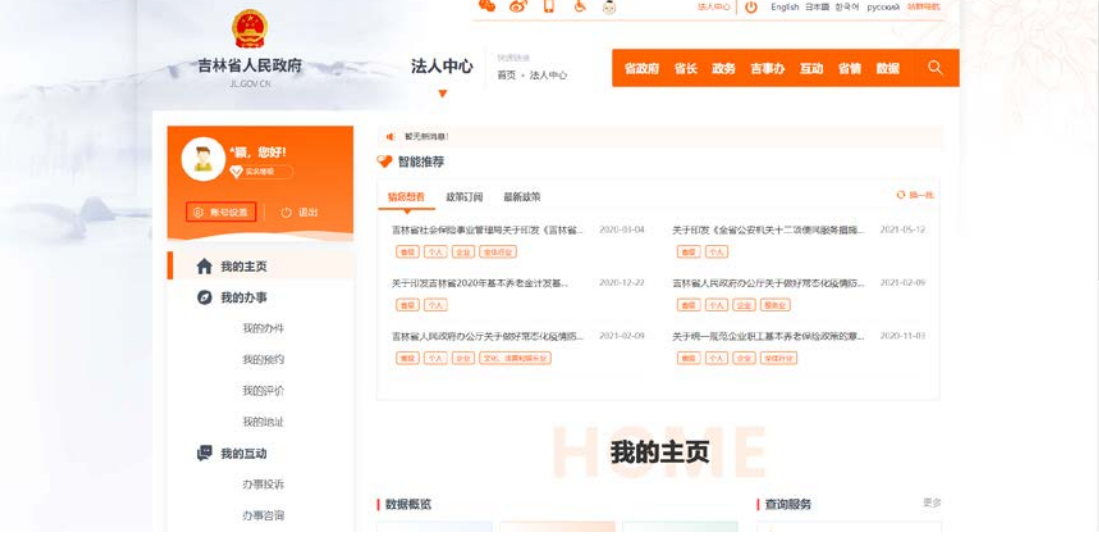

进入【企业中心】页面后,点击手机号后【修改】可修改手机号、点击 【企业信息变更】可修改企业信息,点击【密码修改】可修改密码,点击【我 的经办人】可配置单位经办人,按照页面提示操作即可。

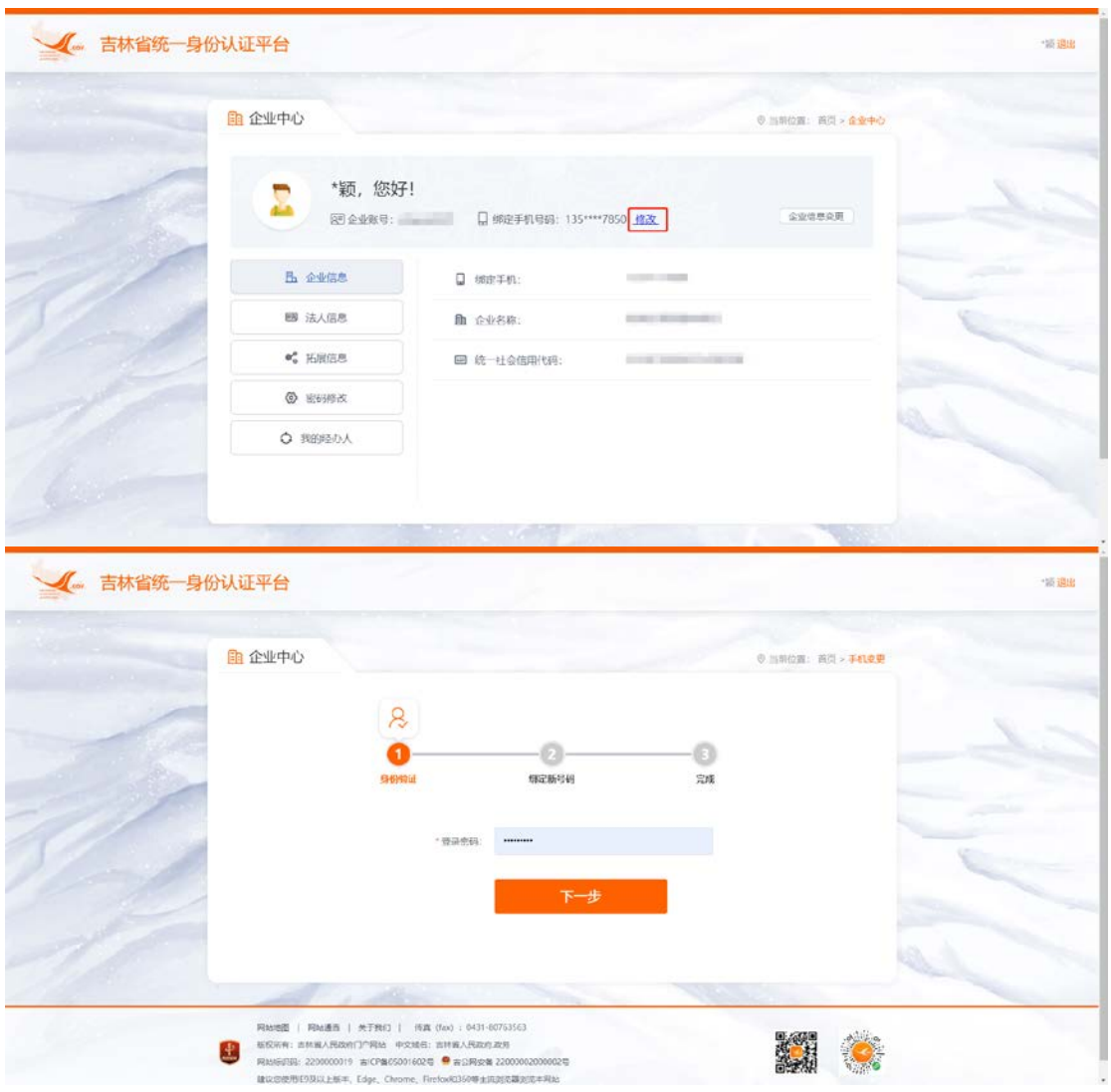

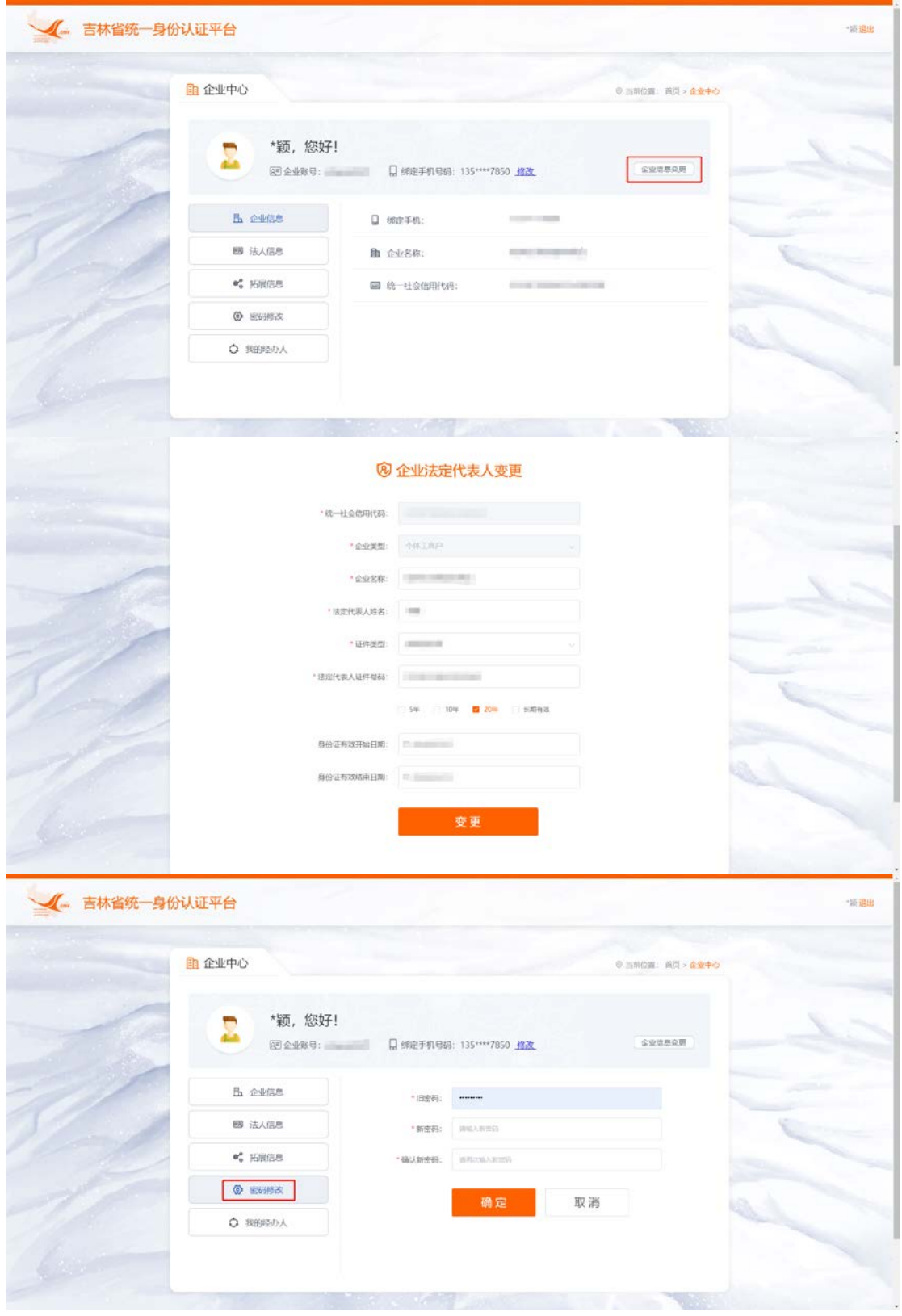

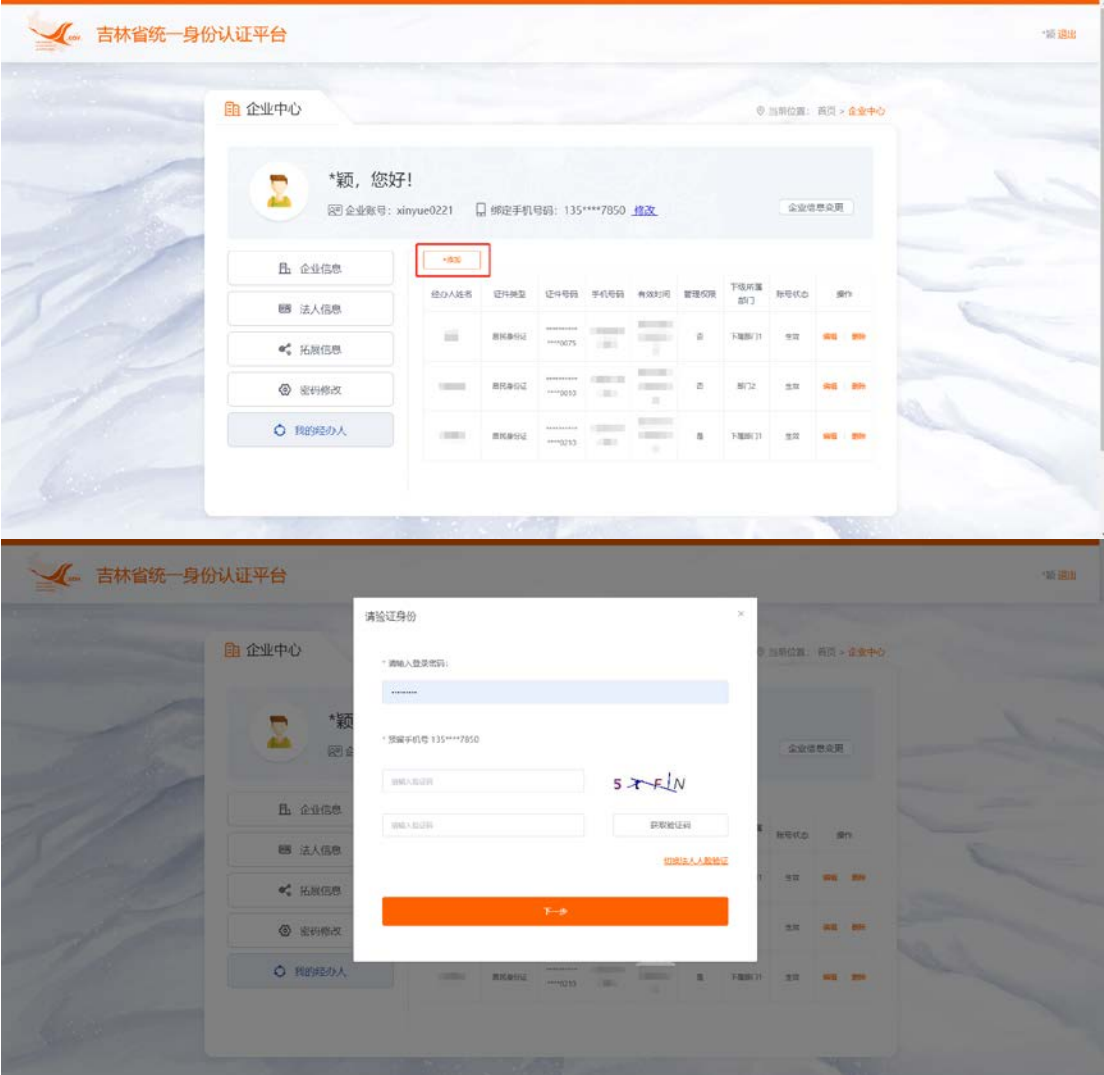